# **Jak rozpocząć zajęcia?**

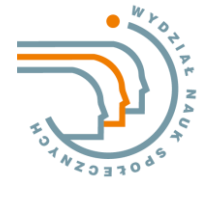

- **1.** W systemie PracNet w menu *E-learning* założyć nową klasę dla poszczególnych zajęć (przycisk obok nazwy przedmiotu)
- **2.** W sekcji *Klasy w systemie Google Classrooms* utworzone klasy przypisać do planu
- **3.** W Google Classroom zapisać studentów do odpowiednich zajęć (przedmiotów)
- **4.** Wygenerować link do zajęć online i przesłać go studentom
- **5.** W terminie zajęć dołączyć do spotkania online i przeprowadzić zajęcia

## **Konta pocztowe**

Prowadzący zajęcia na UZ muszą posiadać dwie służbowe skrzynki pocztowe:

- **1.** i.nazwisko@xxx.uz.zgora.pl
- **2.** i.nazwisko@g.elearn.uz.zgora.pl
- Konto **i.nazwisko@xxx.uz.zgora.pl** jest kontem służbowym UZ, które powinno być kontem wykorzystywanym do komunikacji ze studentem.
- Konto **i.nazwisko@g.elearn.uz.zgora.pl** jest kontem służbowym Google umożliwiającym korzystanie z aplikacji pakietu GSuite w ramach kształcenia zdalnego na Uniwersytecie Zielonogórskim.

Dostępność konta Google można sprawdzić w systemie PracNet korzystając z menu E*-learning.* Konto można samodzielnie założyć.

- Komunikacja ze studentami może odbywać się wyłącznie z wykorzystaniem służbowych kont pocztowych pracowników i studenckich studentów
- Adresy studentów z poszczególnych grup można pobrać z systemu PracNet, po wybraniu menu Listy studentów i wskazaniu grupy dziekańskiej. Pojedyncze adresy można skopiować z listy studentów, adresy całej grupy (przygotowane do wykorzystania w aplikacji Google Meet lub Google Classroom) są dostępne po wybraniu opcji *Wyślij wiadomość*.

# **Aplikacje wykorzystane w nauczaniu zdalnym**

#### **Google Meet**

aplikacja wykorzystana do prowadzenia zajęć online w czasie rzeczywistym.

- Zajęcia powinny się odbywać w ramach spotkań online w czasie rzeczywistym w godzinach podanych w planie zajęć.
- Adres spotkania należy udostępnić studentom:

#### (1 sposób, mniej wygodny)

wygenerować w aplikacji Google Meet adres spotkania i rozesłać go na konta studentów. Można wykorzystać do tego system PracNet lub rozesłać tradycyjnie pocztą elektroniczną

#### (2 sposób, wygodniejszy)

w Kalendarzu Google utworzyć *Wydarzenie* czyli wpisać do planu zajęcia i dodać rozmowę w Google Meet. Po dodaniu do wydarzenia adresów email studentów otrzymają oni automatycznie powiadomienia mailowe. Spotkanie można zdefiniować raz, ustawiając parametr cotygodniowego powtarzania.

 W terminie zajęć należy, po zalogowania się na konto służbowe Google (w przeglądarce), dołączyć do spotkania online wykorzystując jeden ze sposobów: (1) kliknąć w link przesłany studentom w mailu lub (2) wkleić adres spotkania w przeglądarce lub (3) klikając na wydarzenie w kalendarzu (jeśli zostało zdefiniowane).

### **Aplikacja Classroom**

aplikacja służy do udostępniania materiałów dydaktycznych, przesyłania zadań, przygotowywania wspólnych projektów oraz interaktywnego udziału w zajęciach (przesyłanie komentarzy do materiałów, zadań, wysyłania odpowiedzi, itp.)

- Utworzenie zajęć dla każdej z grup dziekańskich odbywa się z poziomu systemu PracNet
- Opcja tworzenia zajęć (e-klas) jest dostępna systemie PracNet po wybraniu menu *E-learnig*
- Zapisanie studentów na zajęcia wymaga podania ich studenckich adresów Google. Adresy te można pobrać z systemu PracNet korzystając z menu Listy studentów.
- Aby student mógł zalogować się do zajęć w Google Classroom (korzystać z materiałów przygotowanych do zajęć) musi zaakceptować zaproszenie na zajęcia przesłane mailowo przez prowadzącego zajęcia.
- Zaproszenie jest generowane automatycznie w momencie zapisywania studentów do zajęć (e-klasy).
- Standardowo student jest powiadamiany o zamieszczaniu przez prowadzącego nowych materiałów na zajęciach, na które jest zapisany.

### **Aplikacja Kalendarz Google**

Jeśli prowadzący zaplanuje w kalendarzu Google zajęcia online (Google Meet) jako *wydarzenie* to standardowo na koncie studenta w kalendarzu Google również zostanie wyświetlona informacja o tym spotkaniu.

## **Uwagi techniczne**

- Rekomendowana przeglądarka: Chrome
- Po zalogowaniu się na konto służbowe Google nawigację po aplikacjach Google umożliwia kliknięci przycisku *Aplikacje Google*, znajdującego się w prawym górnym rogu strony internetowej Google.
- Konto służbowe Google jest kontem wykorzystywanym do kształcenia w trybie zdalnym w czasie pandemii COVID 19.
- Wskazane jest sprawdzenie szybkości połączenia internetowego. Zalecane minimalne parametry łącza internetowego dla poprawnego korzystania z Google Meet: pobieranie 3,2 Mb/s, wysyłanie od 1,8 ~ 3,2 Mb/s. Sprawdzenie parametrów swojego łącza internetowego można wykonać na stronie www.speedtest.pl
- Szczegółowe materiały szkoleniowe zawierające opisy wskazywanych powyżej czynności (ilustrowane zrzutami ekranu) udostępnia Centrum Komputerowe na stronie:<https://www.ck.uz.zgora.pl/index.php?e-learning>